## **Manuelles Update eines DV4Mini-Raspberry Pis OE7BSH**

Manch einer betreibt seinen DV4Mini-Stick nicht unter einem Windows-Betriebssystem sondern als "stand-alone" an einem Raspberry Pi (zB mit dem Image von der offiziellen Seite http://dv4m.ham-dmr.ch/ oder dem Image des OV A23 Alte Grafschaft Wertheim: http://www.a23-wertheim.de/downloads/raspberry-pi/dv4mini ).

Nach dem Erscheinen einer neuen Firmware-Version für den Stick samt der zugehörigen neuen DV4Mini-Software kann man natürlich warten, bis entsprechend angepasste Images erscheinen (geschieht zeitnahe). Manchmal will man wahrscheinlich auch nicht wieder alles neu aufsetzen und würde ein reines Aktualisieren der DV4Mini-Software am PI vorziehen. Im Folgenden wird ein entsprechender Weg hierzu beschrieben. Ausgangsbasis ist hiebei das Image des OV A23 Wertheim, da dieses bereits VNC-Support mitbringt.

### **System**

Das hier dokumentierte Update wird an einem DV4Mini mit Firmware 1.61, angeschlossen an einem Raspberry 2B und dem Image http://www.a23-wertheim.de/downloads/raspberrypi/dv4mini durchgeführt. Sollte das Image der DV4Mini-Crew benutzt werden, könnten die Pfade gegebenenfalls anders lauten. Aktualisiert wird auf die Beta-Version 1.64.

#### **Verbindung mittels VNC**

Vorerst verbinden wir uns wie gewohnt mit einen VNC Viewer auf den Raspberry Pi:

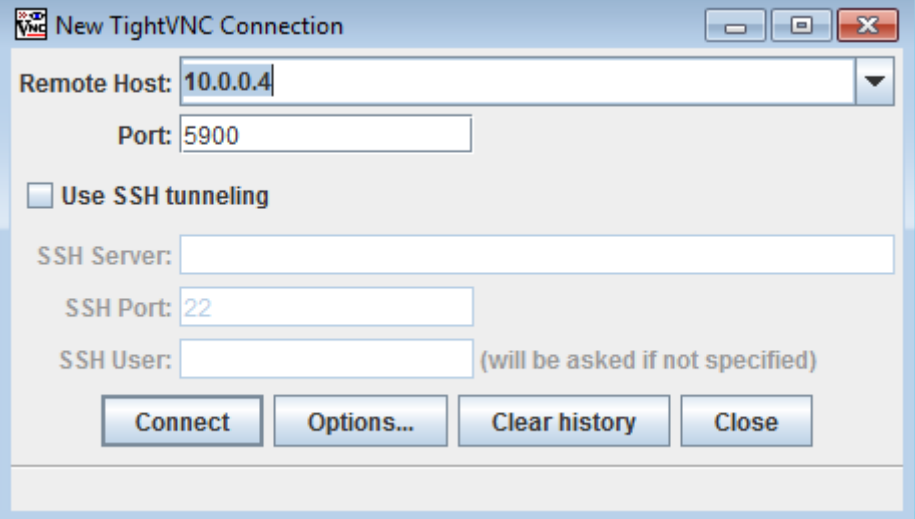

Die IP-Adresse ist natürlich an die des Pis anzupassen. Standardpasswort ist "raspberry".

Wir werden nunmehr mit der GUI des Raspberrys verbunden und landen direkt am Desktop:

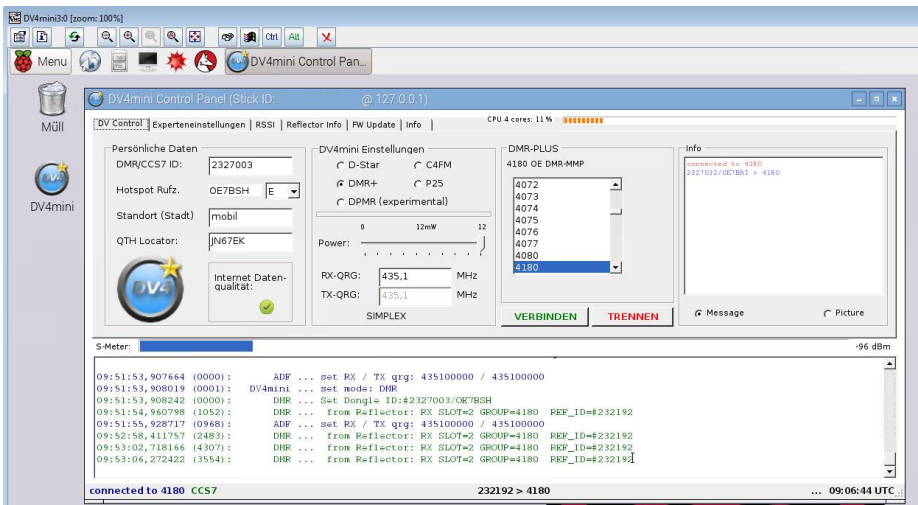

In der Titelleiste der DV4Mini-Software wird die derzeit benutzte Version (hier: 1.61) angezeigt:

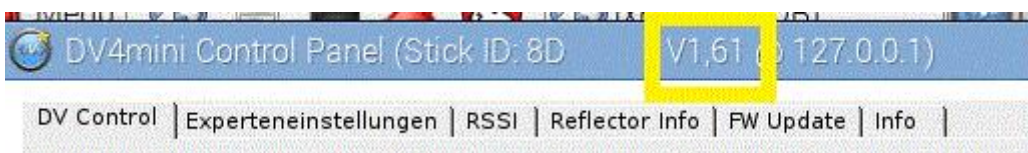

Folgende Schritte sind nun in folgender Reihenfolge nötig:

- 1) Download der notwendigen Firmware und Software (dv4mini.exe und dv\_serial)
- 2) Flashen des DV4Mini-Sticks auf die neue Firmware
- 3) Aktualisierung der Software (dv4mini.exe und dv\_serial)

Wichtig zu wissen ist, dass ein Stick nur mit der zum am Stick installierten Firmware passenden Softwareversion bearbeitet werden kann. Es muss also zuerst die Firmware am Stick und erst dann die Software am Rechner aktualisiert werden.

### **Download der notwendigen Firmware und Software (dv4mini.exe und dv\_serial)**

Wir starten dafür am Raspberry den Webbrowser (oben in der Leiste):

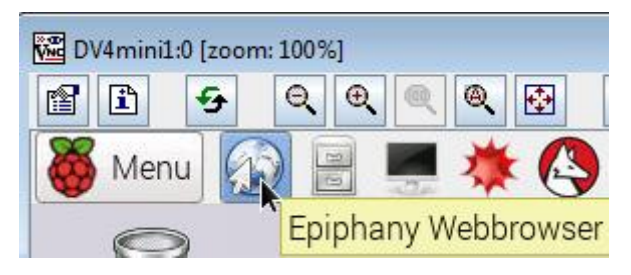

und gehen auf die Seite http://dv4m.ham-dmr.ch/

Dort stehen nun mehrere Verzeichnisse zur Verfügung, einerseits direkt die aktuelle "stabile" Version (hier: 1.6) aber auch ein Verzeichnis "Testversionen" mit Beta-Releases. Je nachdem welche Version wir installieren wollen, gehen wir in eines der beiden Verzeichnisse, die in der Struktur (Firmware – Linux – Windows) dann gleich aufgebaut sind.

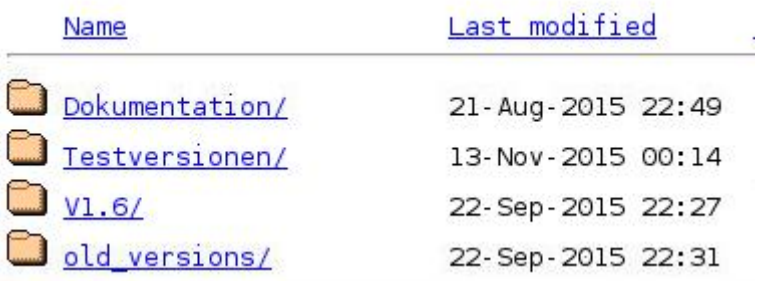

Wir haben in unserem Fall bereits die 1.61 am Stick/Raspberry, also müssen wir in die Testversionen. Wir benötigen nun einerseits die aktuellste Firmware (hier: 1.64) als auch die beiden Dateien dv4mini.exe und dv\_serial für den Pi.

Vorerst gehen wir in das Verzeichnis Testversionen – Firmware:

# **Index of /Testversionen/Firmware** Size Description Name Last modified Parent Directory 12-Nov-2015 22:48 31K

Apache Server at dv4m.ham-dmr.ch Port 80

Dort sehen wir die Datei DV4mini\_164.fw2, die wir benötigen.

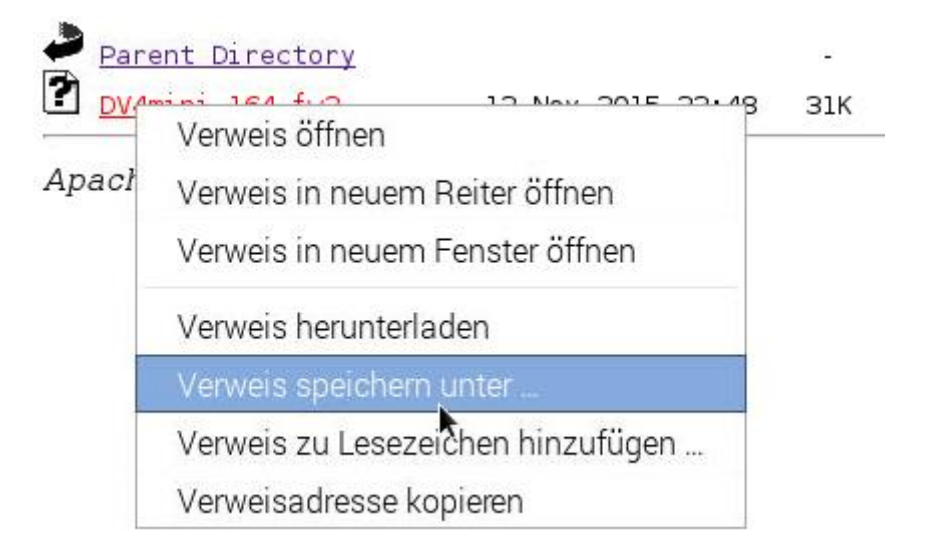

Es öffnet sich der Dialog, der nach dem Speicherort fragt und wir klicken uns durch: Persönlicher Ordner – DV4mini und klicken dann auf den Button speichern.

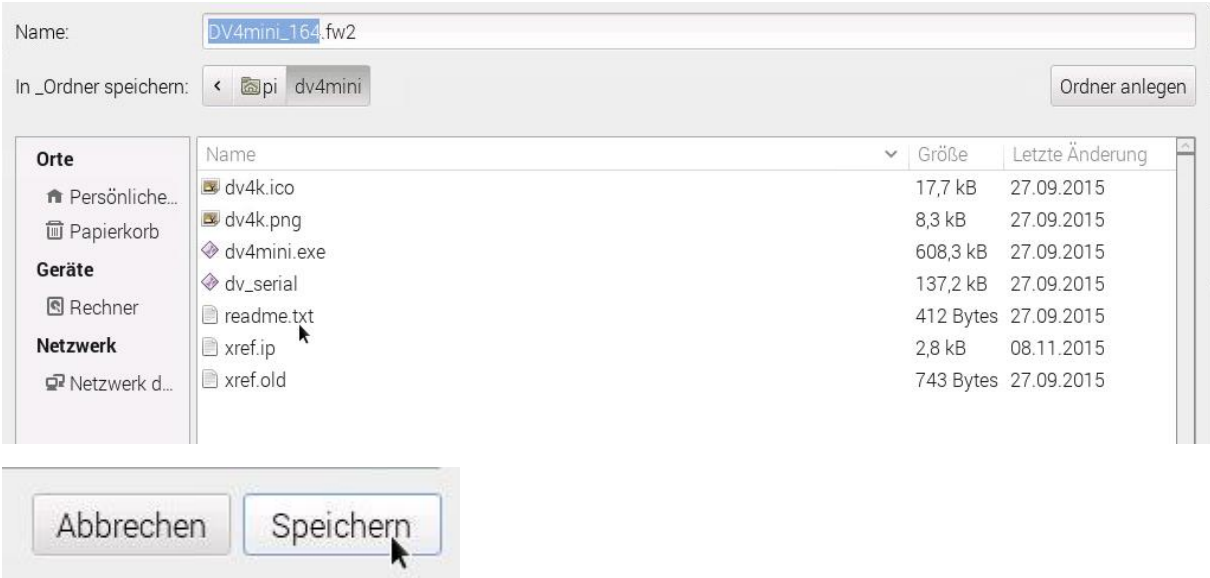

Damit haben wir die Firmware zum Updaten mal auf dem Raspberry Pi.

Wir gehen nunmehr wieder ein Verzeichnis nach oben - dies geht mittels Klick auf "Parent directory"

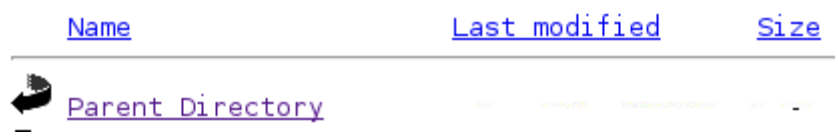

Wir befinden uns nunmehr wieder in der übergeordneten Struktur und klicken auf LINUX

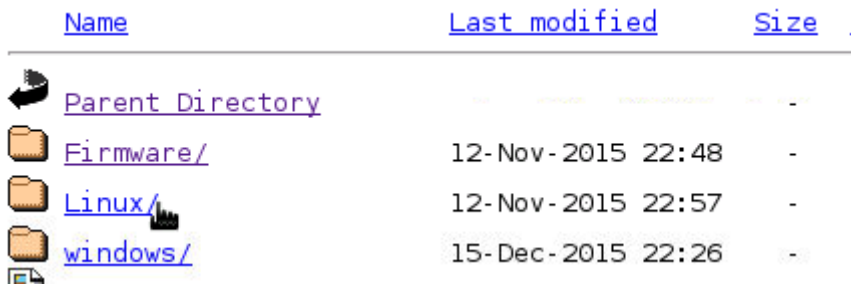

Im erscheinenden Verzeichnis klicken wir auf ARM:

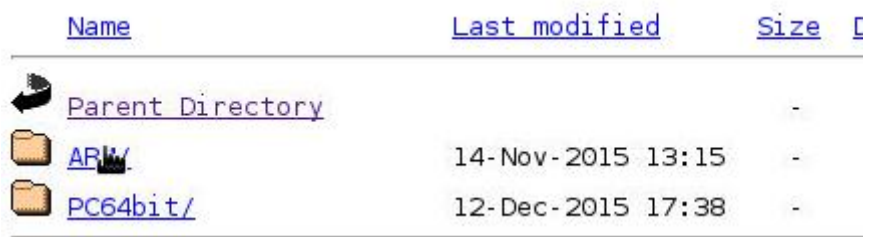

Und schon sind wir im Verzeichnis, in dem wir die beiden benötigten Dateien finden:

# **Index of /Testversionen/Linux/ARM**

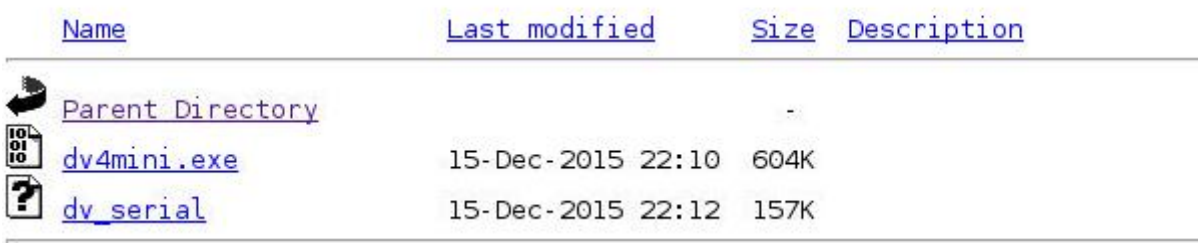

Wir speichern diese beiden Dateien wiederum auf den Rechner. ACHTUNG: Nicht direkt nach /home/pi/dv4mini, da wir das "alte" Control Center ja noch benötigen. Ich löse dieses Problem so, indem ich den Dateinamen vor dem Speichern noch abändere. Also wiederum rechter Mausklick auf dv4mini.exe, Verweis speichern unter, Durchhandeln zu /home/pi/dv4mini und dann im Feld den Dateinamen ergänzen um .neu:

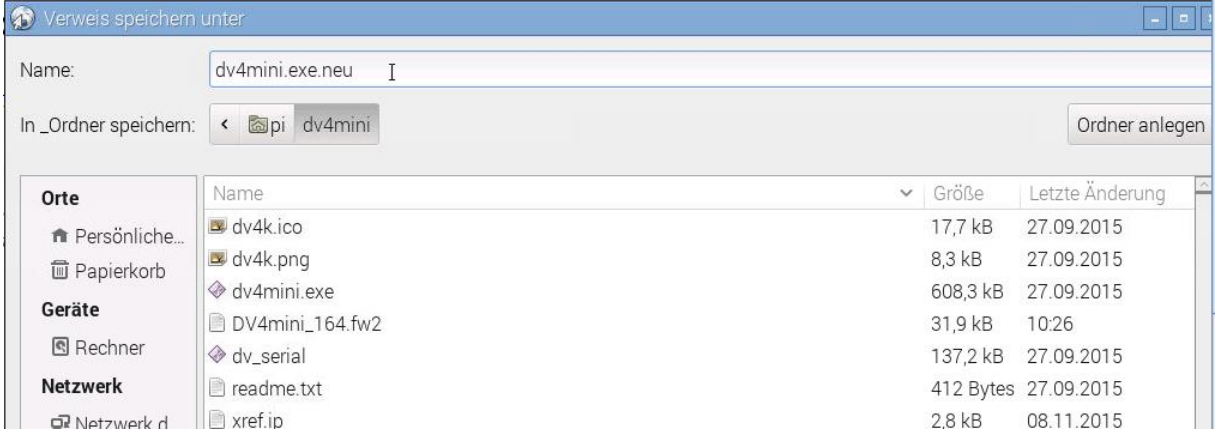

Gleiche Vorgangsweise für die dv\_serial:

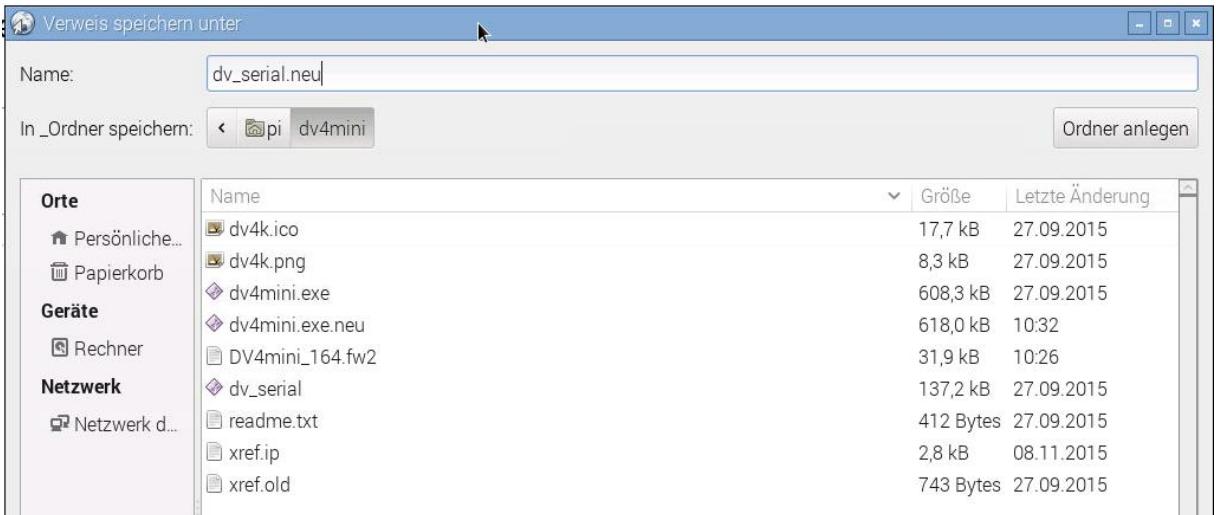

Wir haben nunmehr alle drei benötigten Dateien auf unserem Raspberry zur Verfügung:

DV4mini\_164.fw2 dv4mini.exe (noch mit Endung .neu) dv\_serial (noch mit Endung .neu)

#### **Flashen des DV4Mini-Sticks auf die neue Firmware**

Wir gehen nunmehr in die (alte, installierte) DV4Mini-Software und wählen den Reiter "FW update" aus:

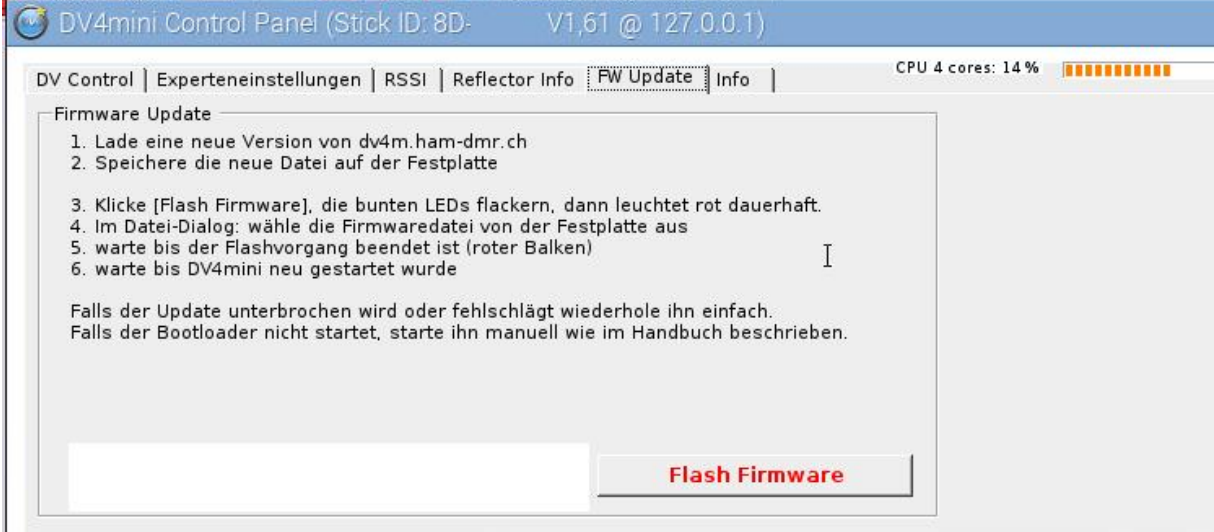

Wir klicken auf "Flash firmware", der Stick geht nunmehr in den Flashmodus und wir wählen die vorab gespeicherte Firmware-Datei aus:

Beim Pfad müssen wir uns leider etwas durchklicken:

My Computer -> HDD (none, root) -> Home -> Pi -> Dv4mini

Dort finden wir die Datei, wählen sie aus und klicken auf OPEN

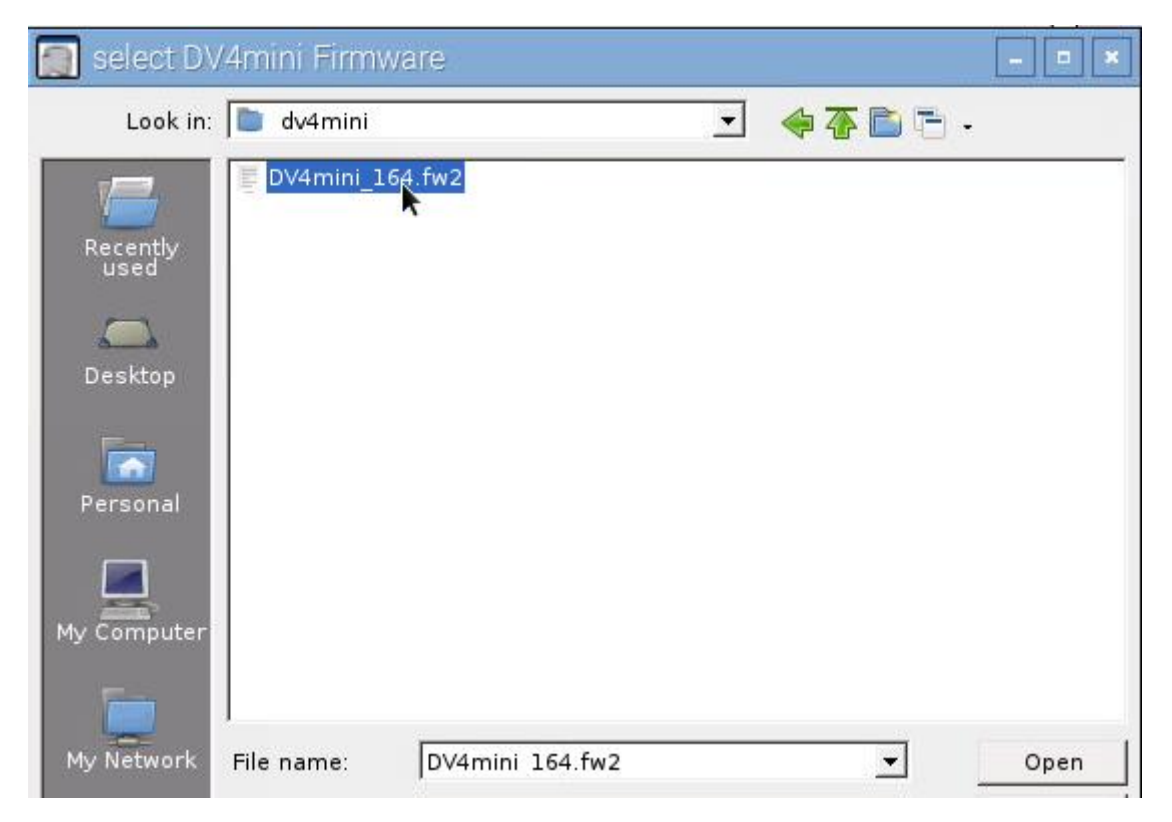

Der Flash-Vorgang startet und es läuft ein Fortschrittsbalken durch:

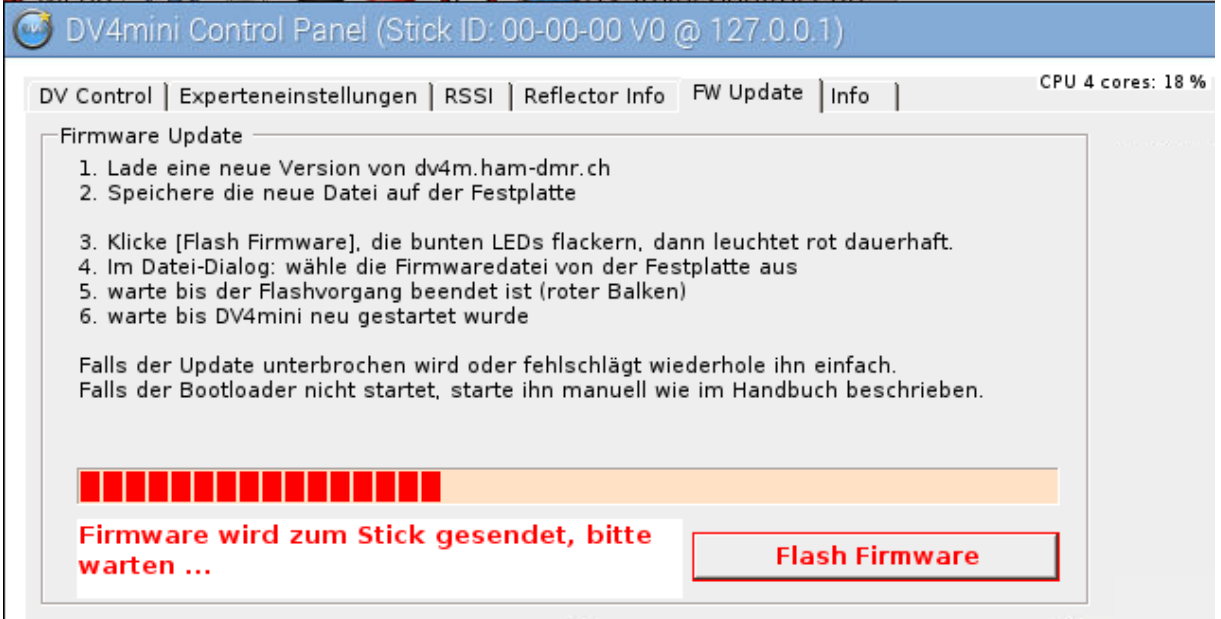

Anschließend meldet die Software das erfolgreiche Update:

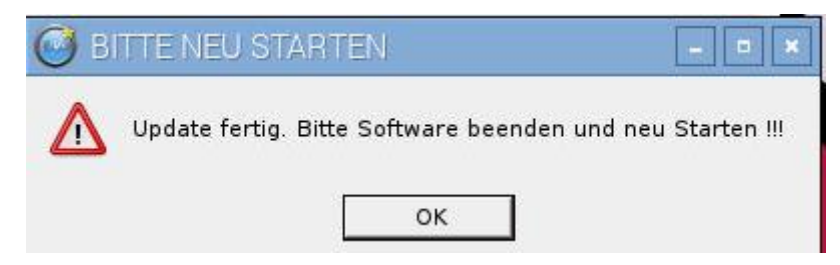

Ein reiner Neustart der DV4Mini-Software reicht nicht mehr aus, wir erinnern uns: Nunmehr haben wir am DV4Mini-Stick Version 1.64, am Rechner aber noch die alte Software für Version 1.61! Die alte Software kann also unseren Stick nicht mehr finden:

```
scanning for DV4minis ...
scanning for DV4minis ...
scanning for DV4minis ...
scanning for DV4minis ...
scanning for DV4minis ...
scanning for DV4minis ...
scanning for DV4minis ...
scanning for DV4minis ...
scanning for DV4minis ...
```
#### **Aktualisierung der Software (dv4mini.exe und dv\_serial)**

Wir müssen daher nunmehr die beiden neuen Software-Teile "aktivieren".

Dazu schließen wir das DV4Mini Control Panel und öffnen den Datei Manager:

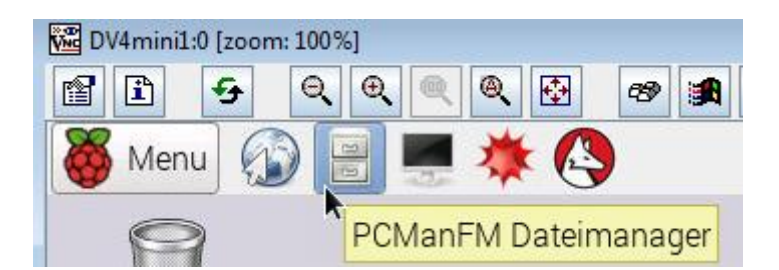

Wir hanteln uns nunmehr durch nach /home/pi/dv4mini und sehen dort die alten Versionen und die neuen, noch ergänzt um .neu:

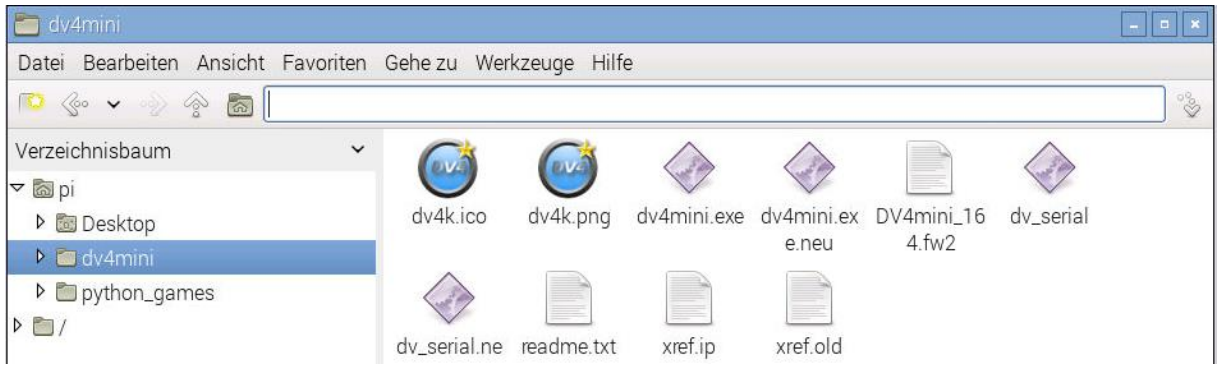

Vorerst legen wir uns Sicherungskopien der nunmehr alten Software an. Dazu rechter Mausklick auf dv4mini.exe, Auswahl von umbenennen und ergänzen des Dateinamens um .bak:

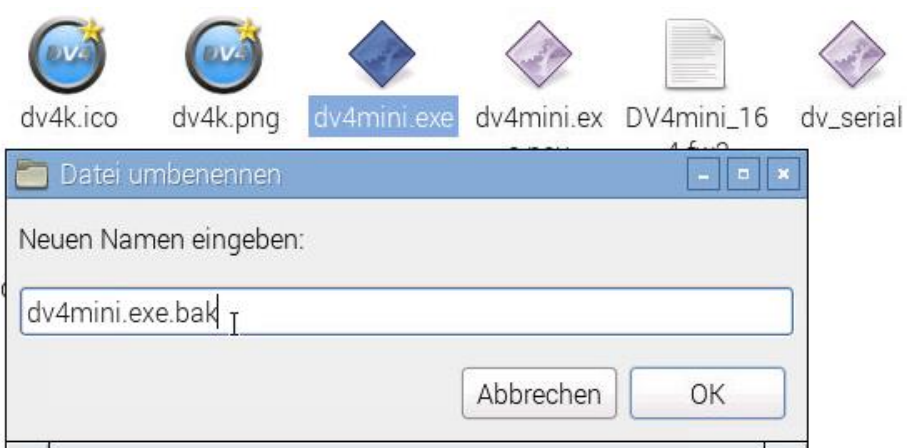

Gleiches führen wir für die dv\_serial durch:

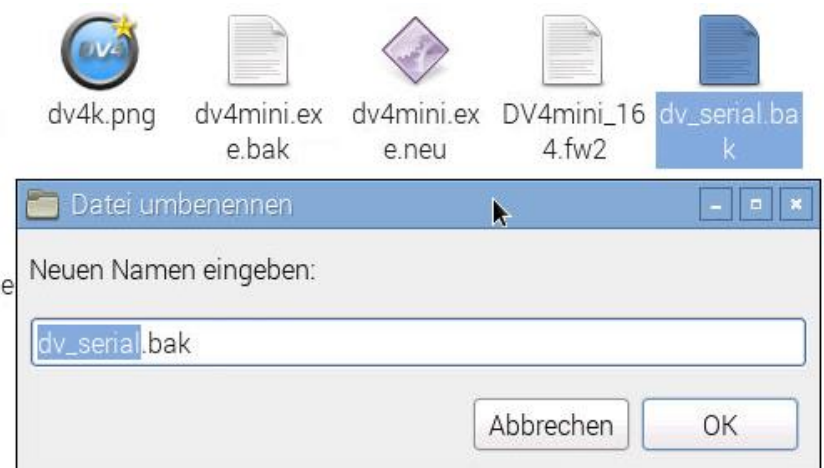

Nunmehr müssen wir die beiden neuen Software-Teile von der Ergänzung .neu befreien – wiederum mit rechter Mausklick und Umbenennen:

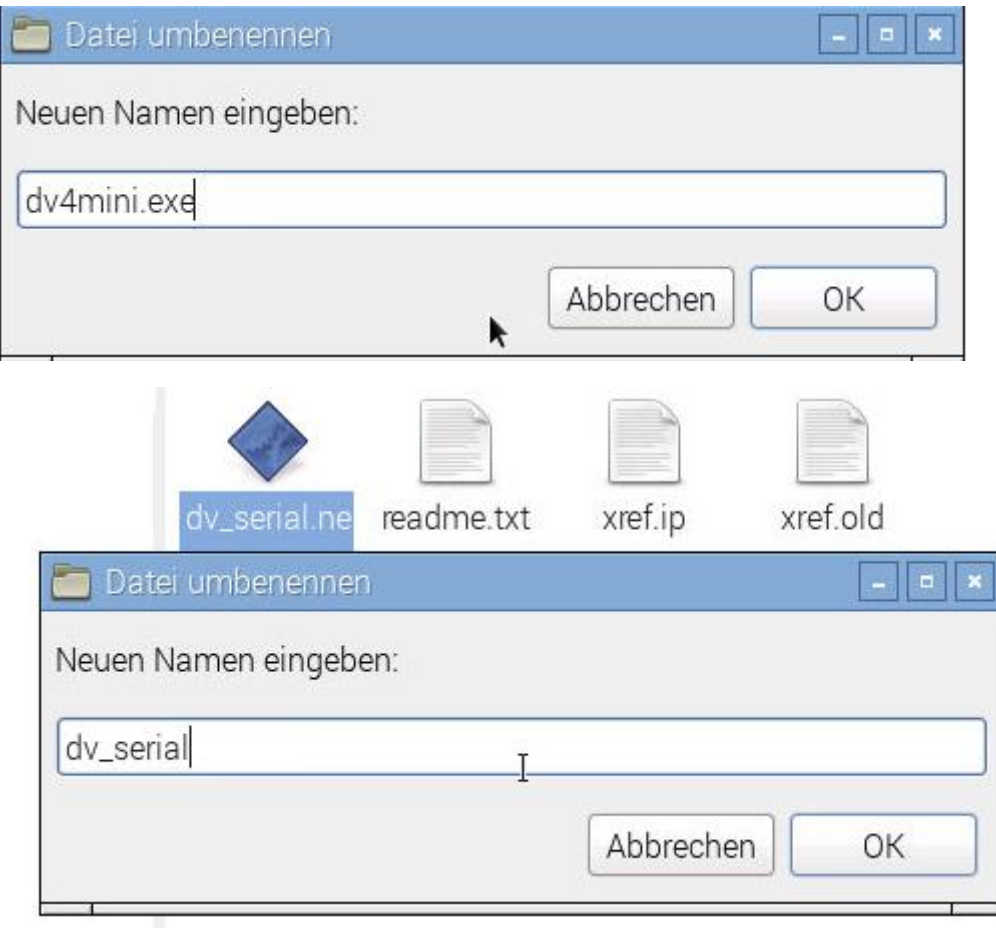

Wir wären nunmehr startbereit – fast  $\odot$  Wir müssen noch die Rechte der Softwareteile entsprechend anpassen. Aktuell stehen die Rechte auf:

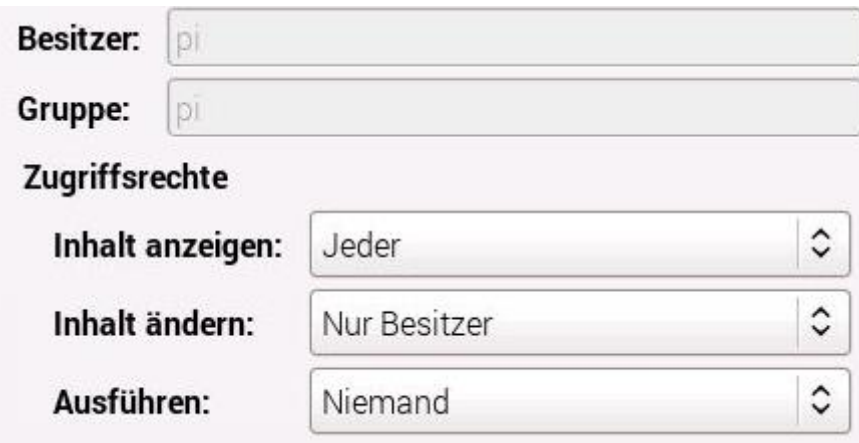

Wir müssen das ändern und ausführen auch auf Jeder abändern.

Wiederum rechter Mausklick auf dv4mini.exe und Auswahl von Dateieigenschaften – Berechtigungen. Dort stellen wir dann alle Zugriffsrechte auf JEDER:

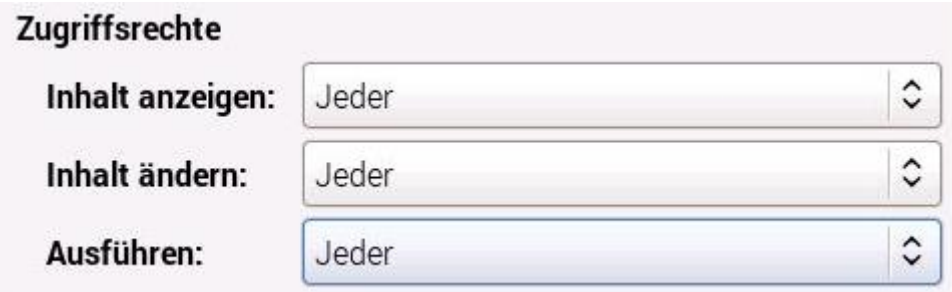

Gleiches auch für die dv\_serial.

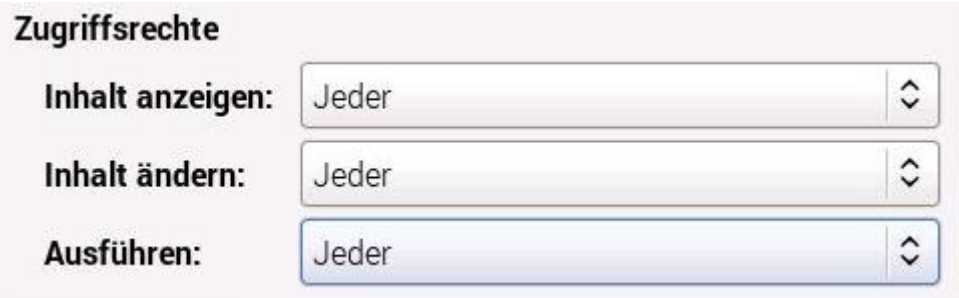

Nunmehr können wir auf den Desktop gehen und die DV4Mini starten:

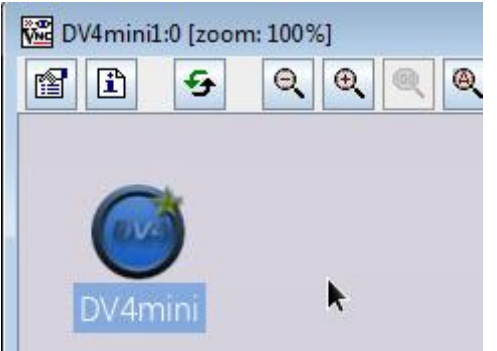

Und voila! Die Software startet und es wird in der Titelleiste angezeigt, dass wir V 1.64 verwenden:

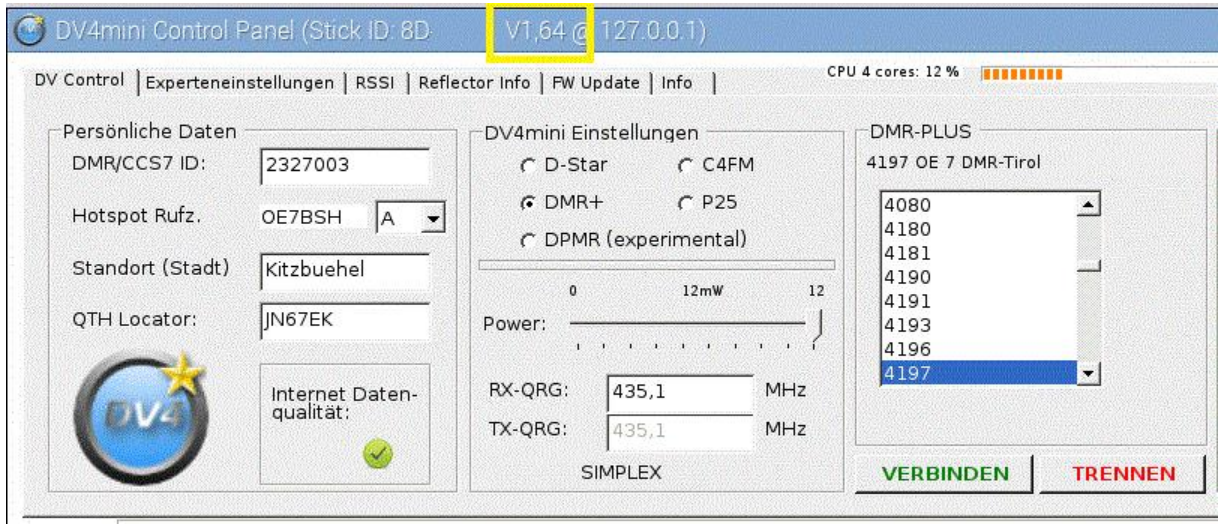

Disclaimer: Hat bei zwei meiner Pis einwandfrei funktioniert, wir sind aber im Experimentalfunk, also alles auf eigene Gefahr und Risiko  $\odot$ 

55 de Bernd, OE7BSH

V 1.0 25.12.2015

OE7BSH, oe7bsh@oevsv.at